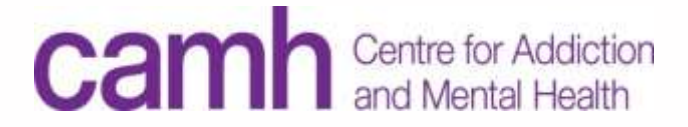

## **COVID-19 PREPAREDNESS: TELEMENTAL HEALTH CLINICAL SCHEDULING TRAINING**

TeleMental Health, ECHO, OPOP & NPOP-C [TeleMentalHealth@camh.ca](mailto:TeleMentalHealth@camh.ca) 416-535-8501 x34778

© Centre for Addiction and Mental Health, 2018. This document was created by CAMH. It is not to be modified or redistributed and is for general information purposes only. The information in this document was last updated on March 9, 2020 and is subject to change. Please contact CAMH Telemental Health services at 416-535-8501 ext. 34778 or [TeleMentalHealth](mailto:TeleMentalHealth@camh.ca)[@camh.ca](mailto:Telepsychiatry@camh.ca) for all inquiries.

#### DEFINITIONS

- » **TeleMental Health:** The use of telemedicine to provide mental health assessment and treatment at a distance (Hilty et al. 2013).
- » **Telemedicine:** As per the College of Physicians and Surgeons of Ontario (CPSO), telemedicine is both the practice of medicine and a way to provide or assist in the provision of patient care (which includes consulting with and referring patients to other health-care providers, and practicing telemedicine across borders) at a distance using information and communication technologies such as telephone, email, audio and video conferencing, remote monitoring, and telerobotics.

#### **DEFINITIONS**

- » **OTN:** Ontario Telemedicine Network (OTN) is an independent, not-forprofit organization funded by the Government of Ontario. OTN provides service over a secured telecommunications connection for patients in hospitals and health care locations across the province.
- » **OTN Site:** A clinical location (e.g. hospital or health care setting) that has OTN technology and infrastructure to support patients and/or clinicians access OTN's videoconferencing services
- » **GuestLink:** A link that is sent to a non-OTN user via email which enables them to connect to an OTN call.

## **TECHNOLOGY**

There are three types of OTN systems currently used at CAMH:

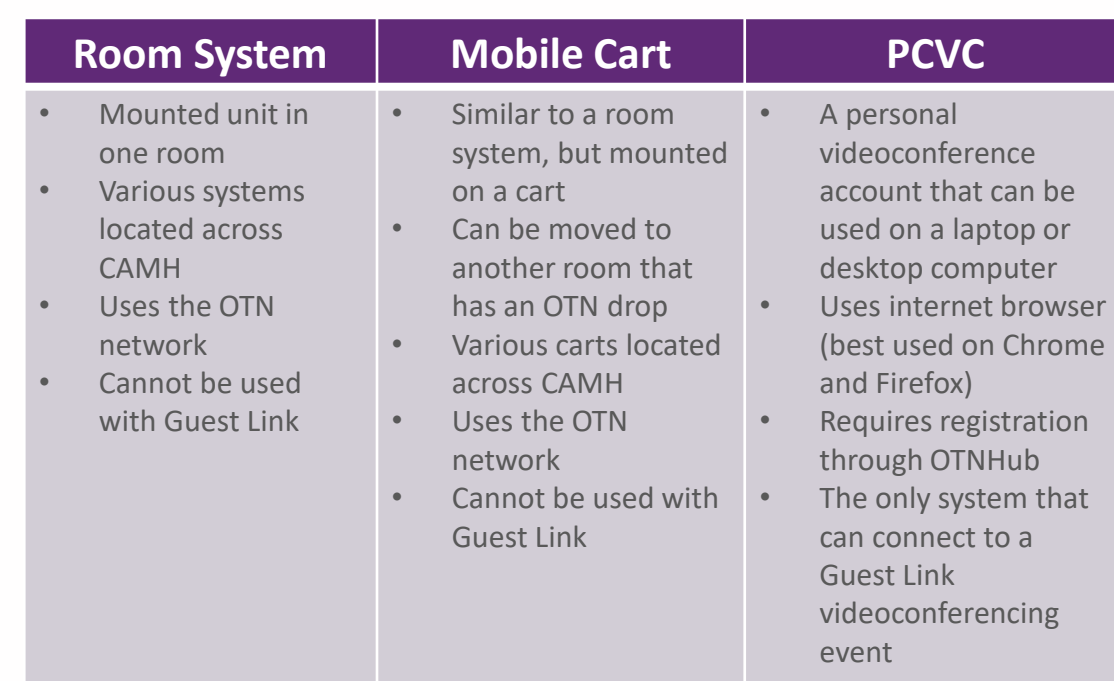

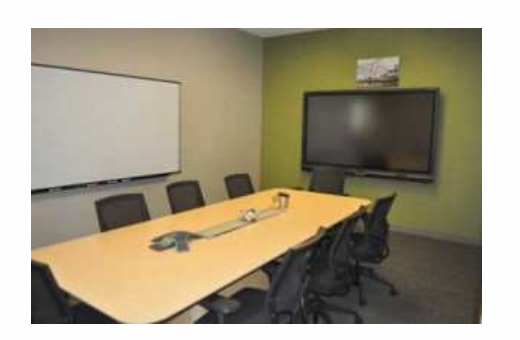

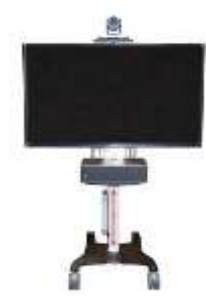

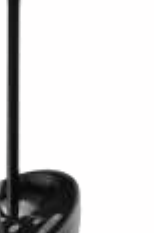

#### ROLES

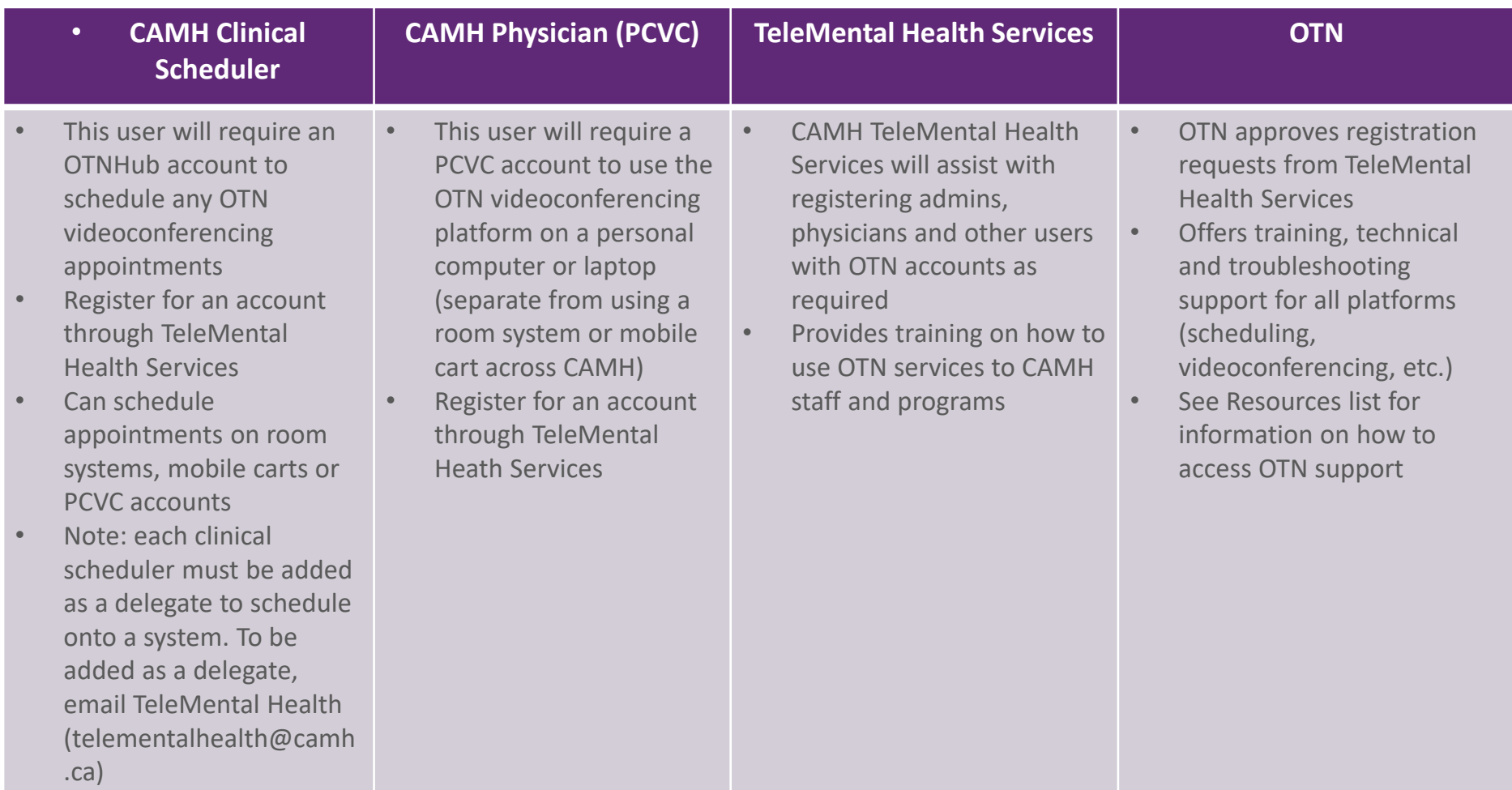

#### TELEMENTAL HEALTH POLICY & CAMPUS TRAINING

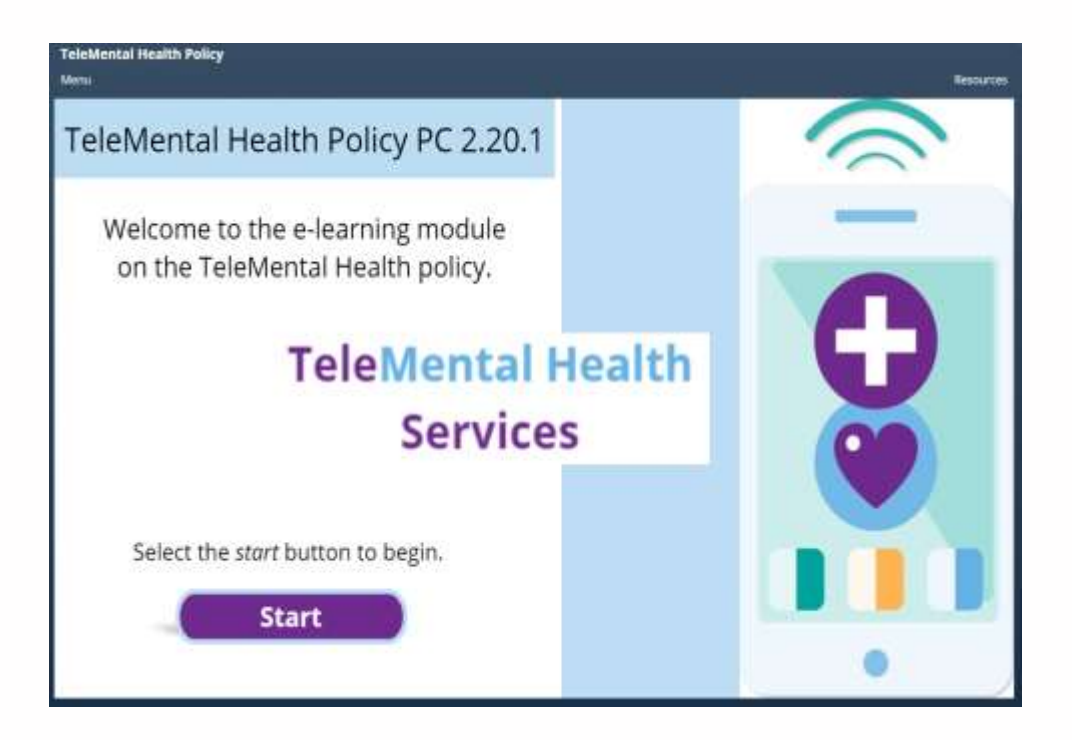

Review the CAMH TeleMental Health Policy 2.20.1 and complete the TeleMental Health Services CAMH Campus Training prior to any Telemedicine activity.

Both links can be found on Insite and the resources page.

# **OTN HUB & N-COMPASSS**

#### SCHEDULING APPOINTMENTS

#### HOW TO REGISTER FOR CLINICAL SCHEDULING

Users who require an OTN account for clinical scheduling will be required to register with OTN:

- 1. Complete the registration form on the **TeleMental Health Services** website <https://www.porticonetwork.ca/web/telemental-health/telemental-health/registration> and email it to [telementalhealth@camh.ca](mailto:telementalhealth@camh.ca) to register for an account
- 2. You will need to provide your full name, email, phone/extension and indicate who you will be scheduling on behalf of (e.g. specific physician's PCVC account)
- 3. Request for an account will be approved by OTN
- 4. Users will receive communication from OTN on finalizing their clinical scheduling account (Note: this may take approximately 15 business days)

\*For users who have previously signed up for OTN and are required to re-activate their account, call OTN directly: **1-855-654-0888**

#### REQUESTING DELEGATE ACCESS

Clinical schedulers must be added as delegates to OTN systems in order to schedule on them:

Once you have your scheduling account set up, email telementalhealth@camh.ca the following:

> To: telementalhealth@camh.ca Subject: Delegate Access

Hello,

Indicate that you need scheduling access to all the cameras (room systems/mobile carts) at CS and QS. Then, add the consultant PCVC accounts.

Please provide Firstname Lastname (first.last@camh.ca) delegate access to schedule on behalf of:

- All TOR\_CAMH\_0079\_COL cameras
- All TOR\_CAMH\_0132\_QUE cameras
- Firstname\_Lastname\_CAMH (PCVC CAMH consultant name)

Thank you,

#### OTN HUB HOMEPAGE

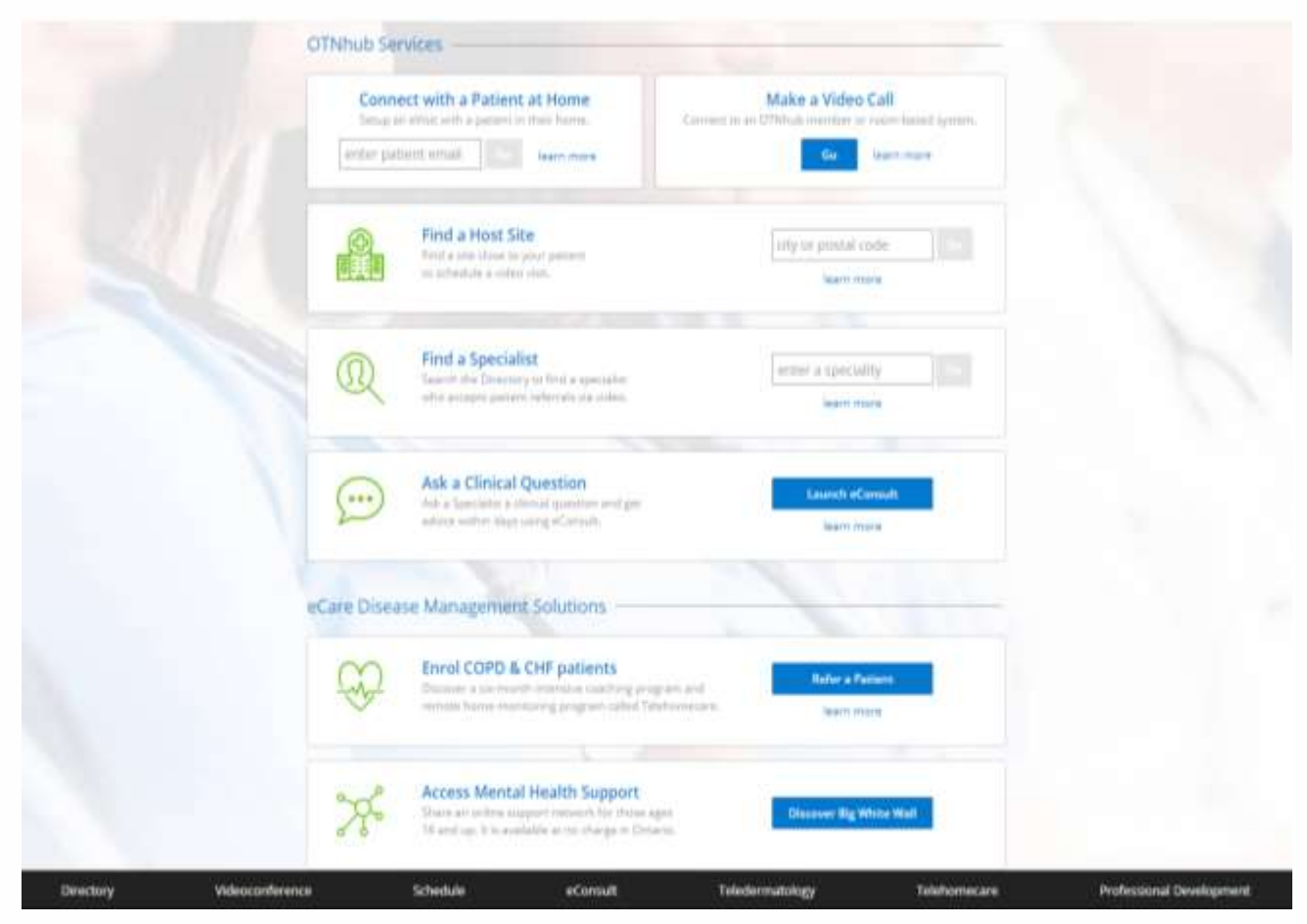

[Video] How to Schedule in N-Compass: [https://training.otn.ca/pluginfile.php/20633/mod\\_resource/content/35/SchedulingNutshell/SchedulingNutshell.html](https://training.otn.ca/pluginfile.php/20633/mod_resource/content/35/SchedulingNutshell/SchedulingNutshell.html)

#### FINDING AN OTN SITE

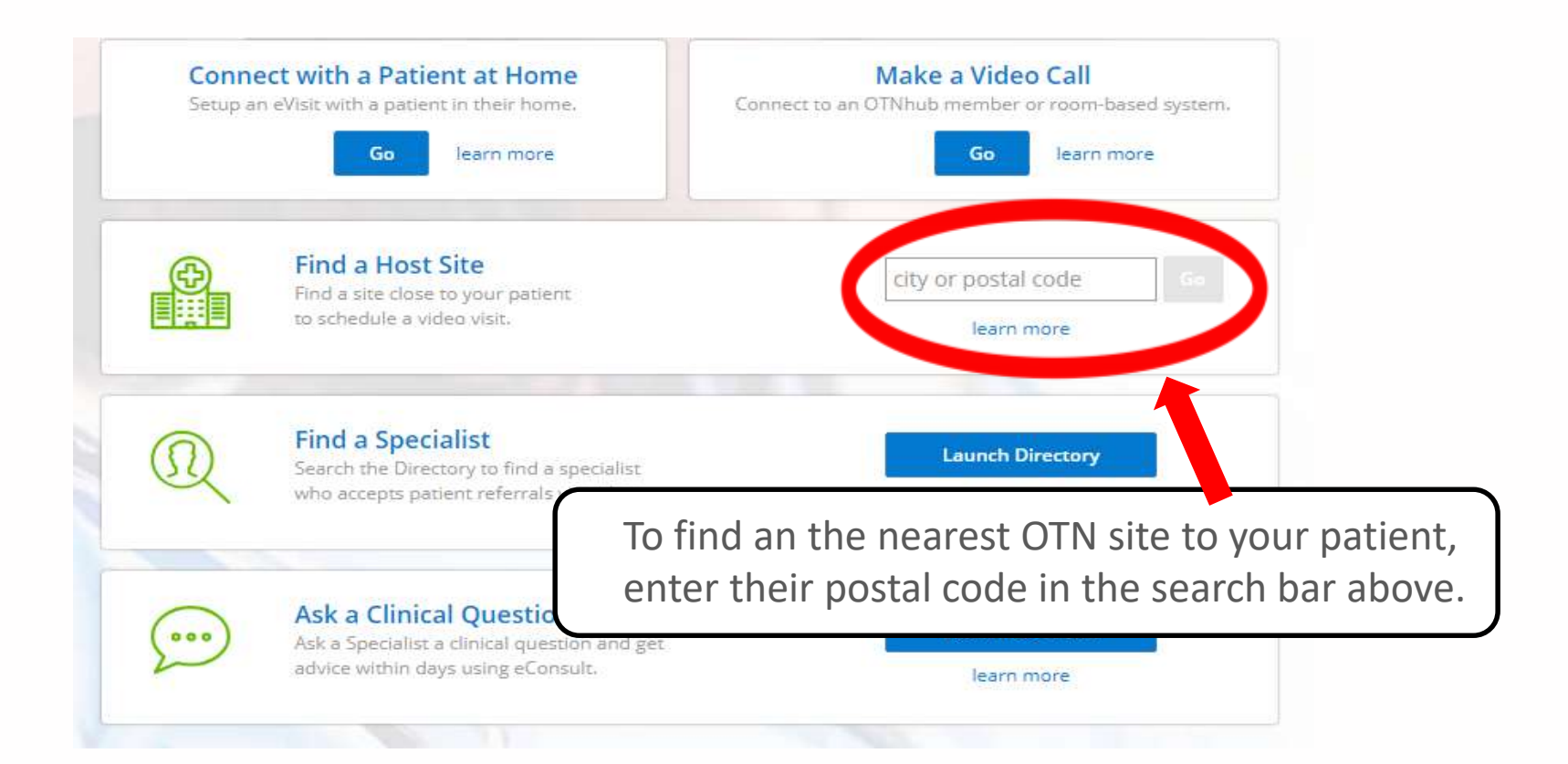

#### FINDING AN OTN SITE

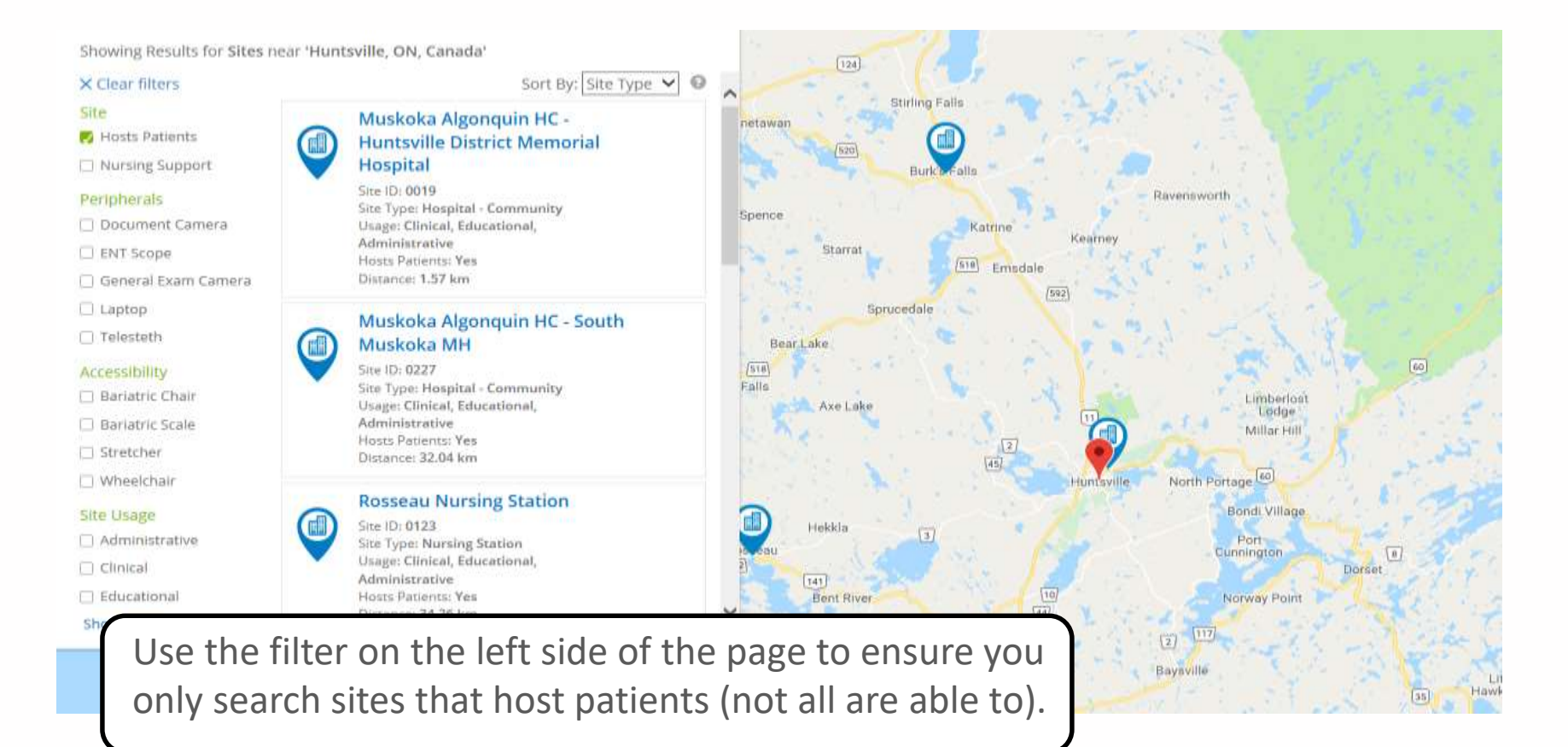

#### NCOMPASS - SCHEDULING

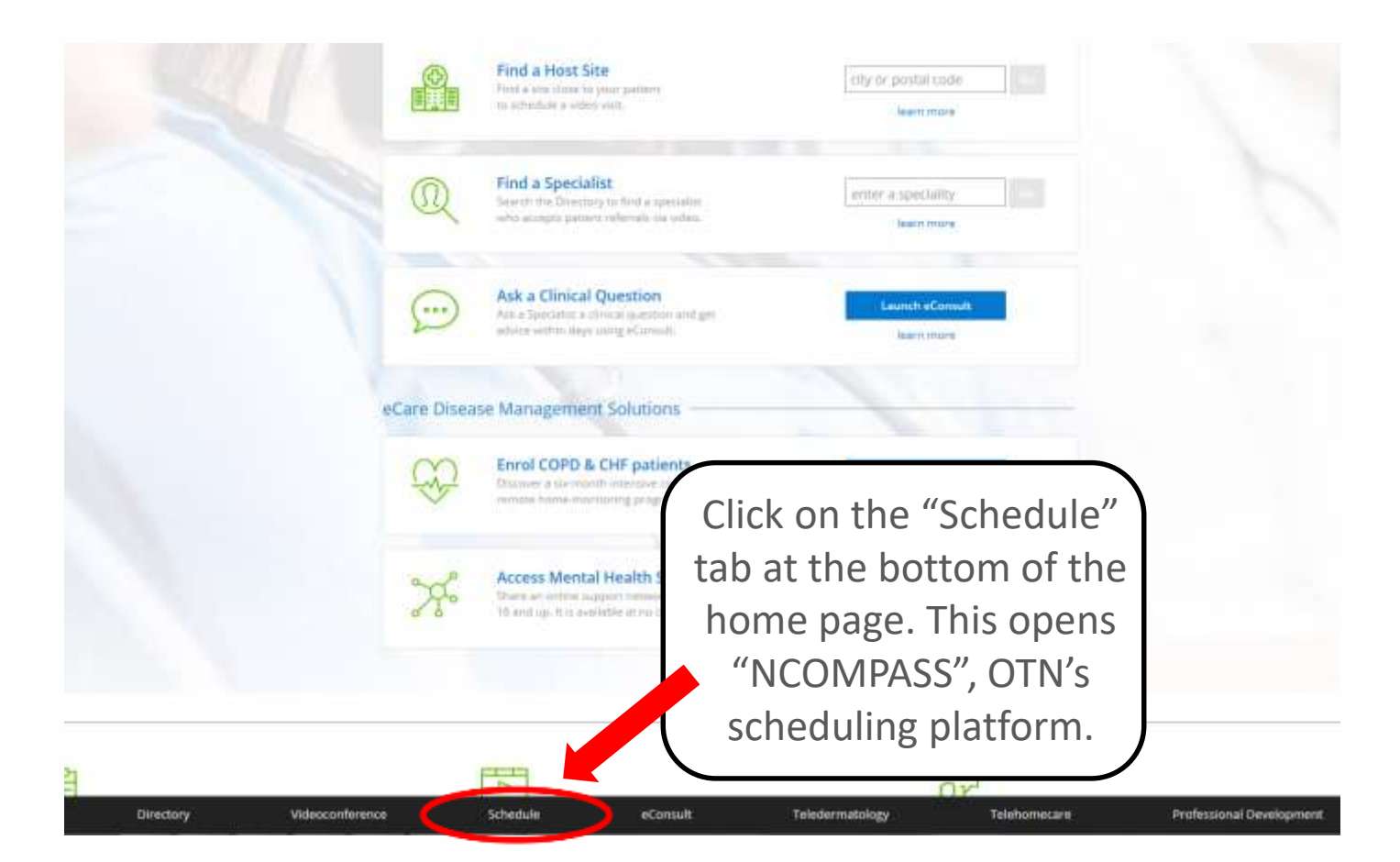

#### SCHEDULING IN NCOMPASS

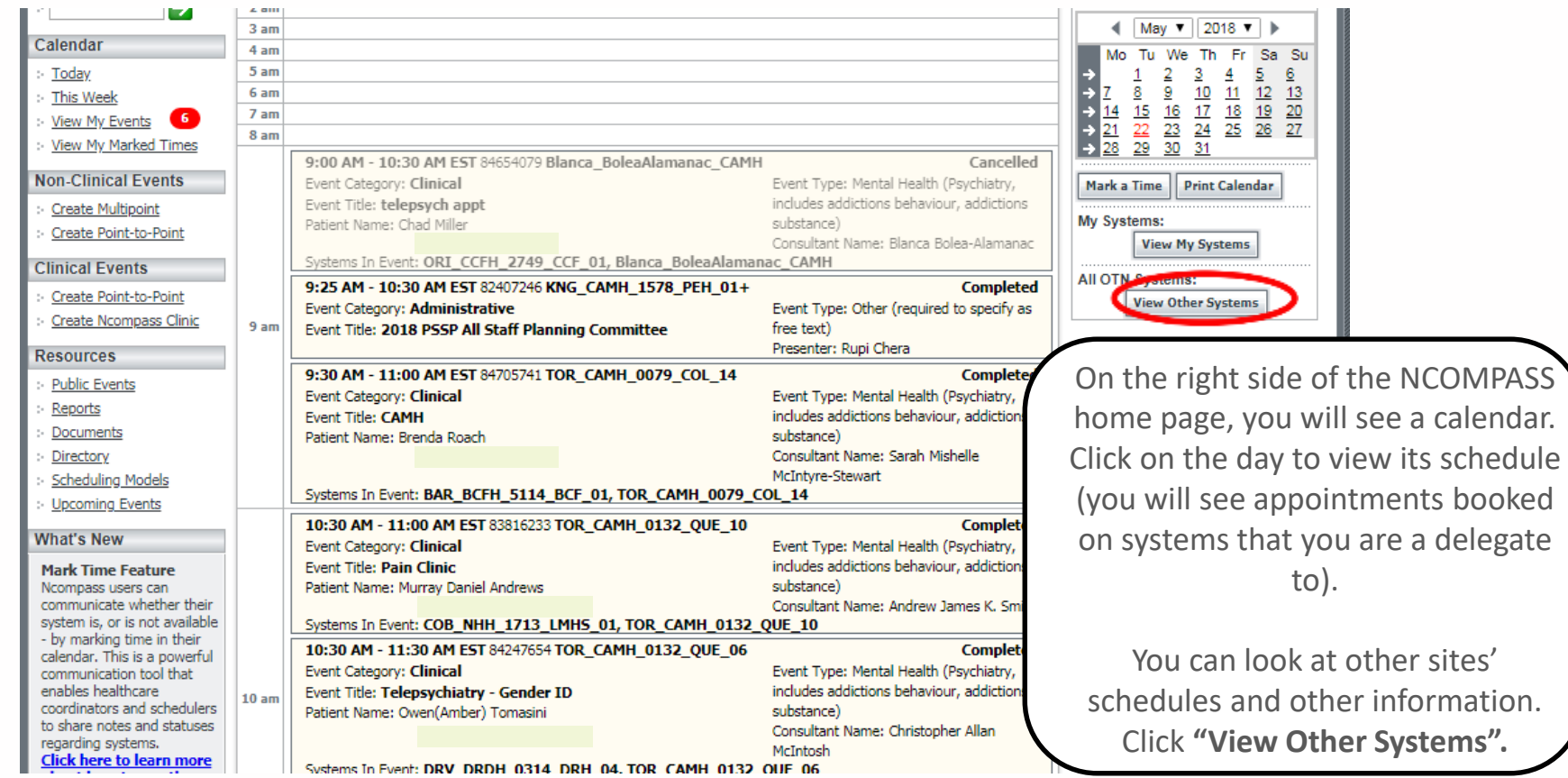

#### SEARCHING AN OTN SITE

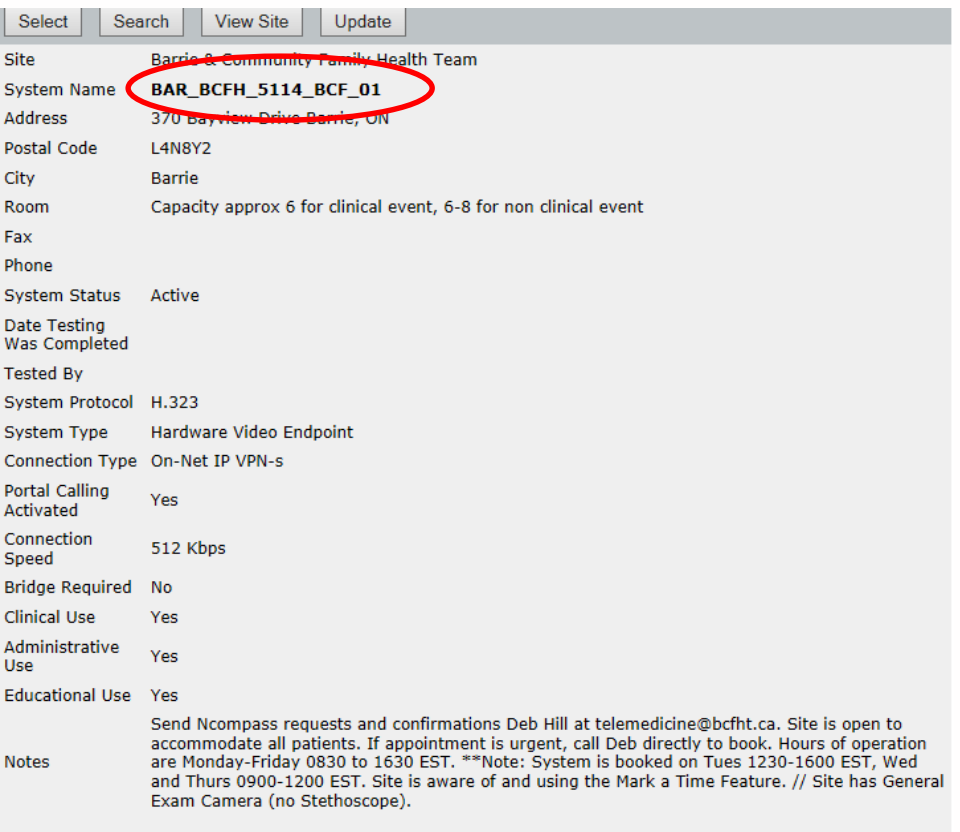

**CONTRACTOR** Deb Hill VIEW Search the OTN site by name, address, city, PCVC or **system ID\***

- **A System ID** represents each system across Ontario. For room-based or mobile cart systems, the ID usually begins with the first three letters of the city, followed by the site name, a four digit code (system ID), location of the camera & two digits at the end (camera #).
- *Example*: TOR\_CAMH\_0079\_COL\_05 (Toronto/CAMH/0079/College St./camera 05).
- **A PCVC ID** is the name of the individual, followed by their organization name (e.g. Melissa\_Dymond\_CAMH)

Once you have found the system ID you are looking for, click the magnifying glass next to it. This pulls all relevant information (contact info, coordinators, etc.)

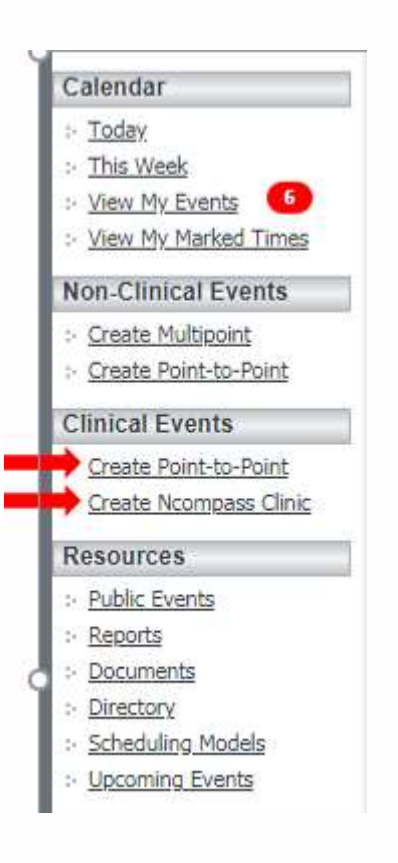

When you find the OTN site for your patient/client, you need to contact the telemedicine coordinator at the site to reserve a camera.

- Confirm the OTN site's system ID
- Confirm the name of the onsite contact person who will be available during the appointment
- You may request nursing support for your patient/client if available

Once you are ready to schedule a clinical OTN appointment, click **"Create Point-to-Point"** under Clinical Events.

For clinical events between more than two OTN systems, click **"Create N-Compass Clinic".** *You will notice that you have the option to add more systems. Use this option for scheduling clinical multi-point events.*

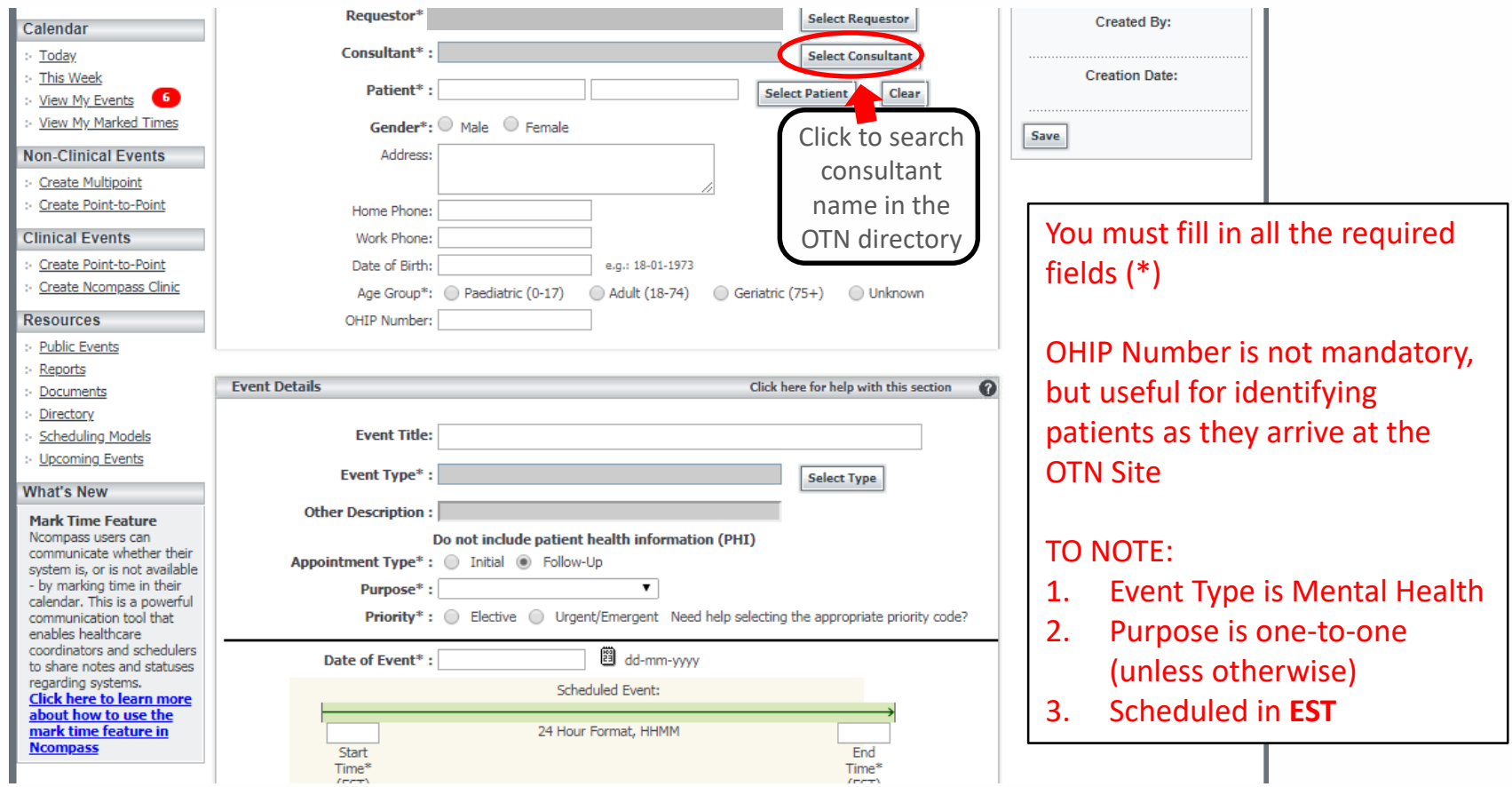

 $I = T$ 

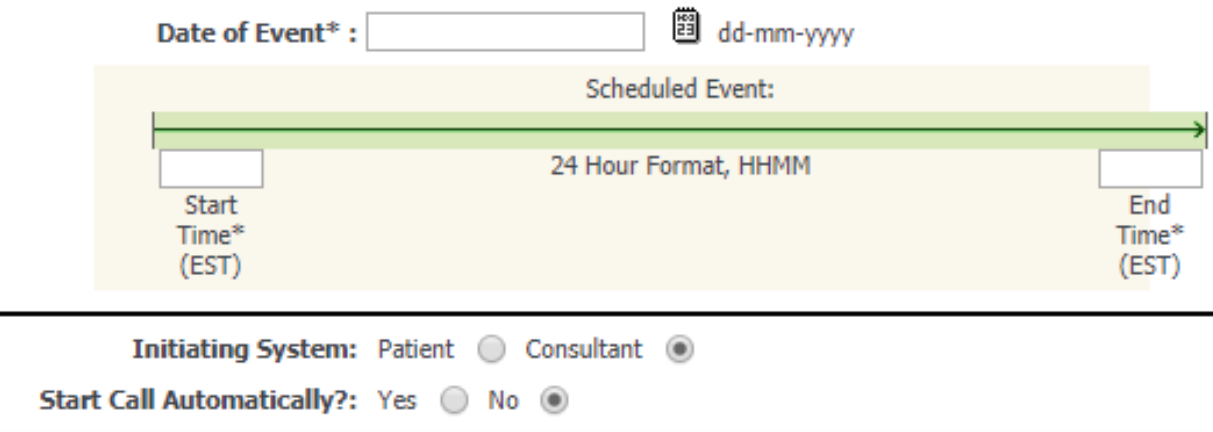

- Enter date and time of appointment (EST)
- Initiating system: the consultant should initiate the call
- Start call automatically: you can select yes to have the call start at the scheduled event time

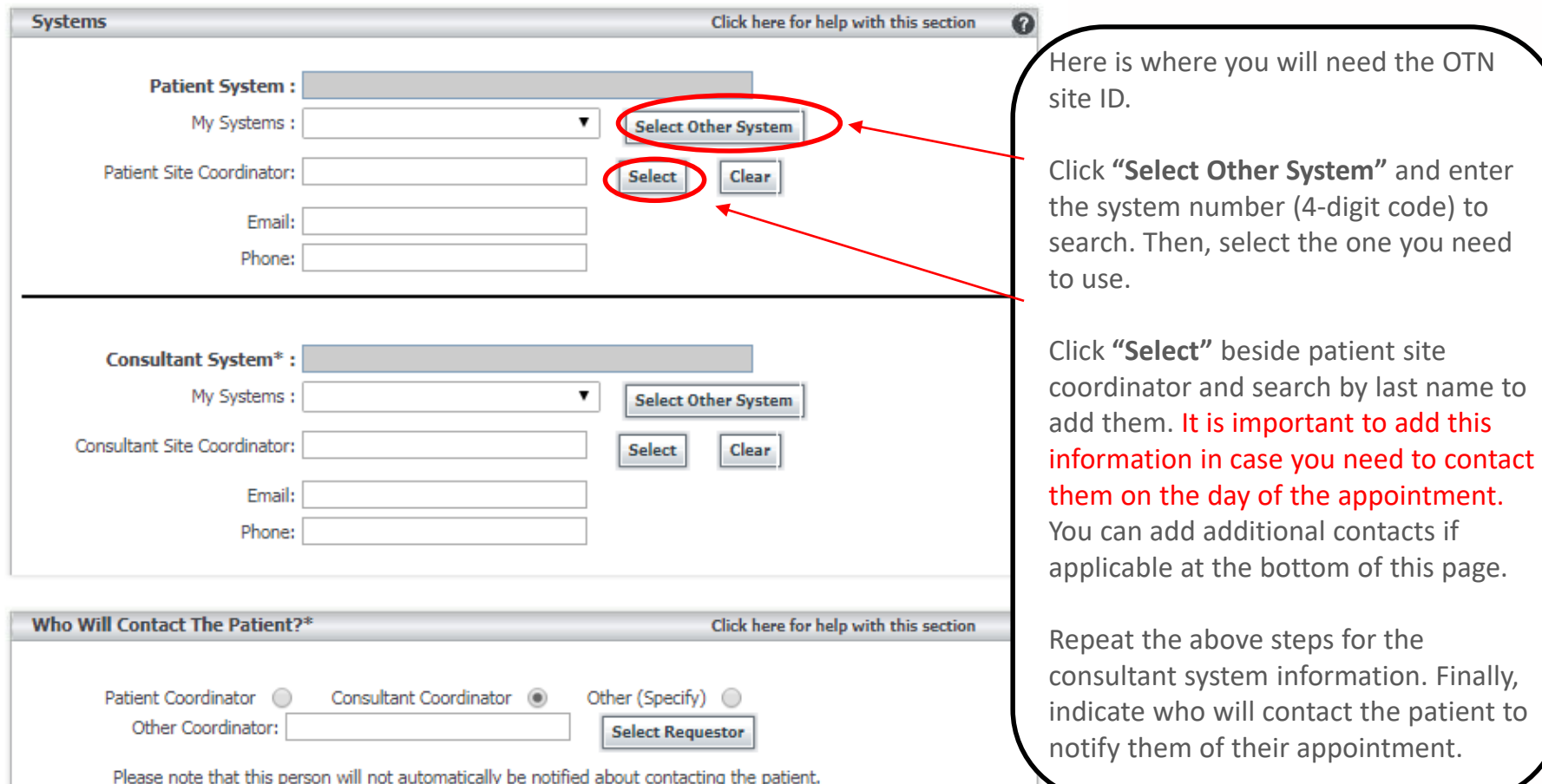

#### EVENT APPROVAL

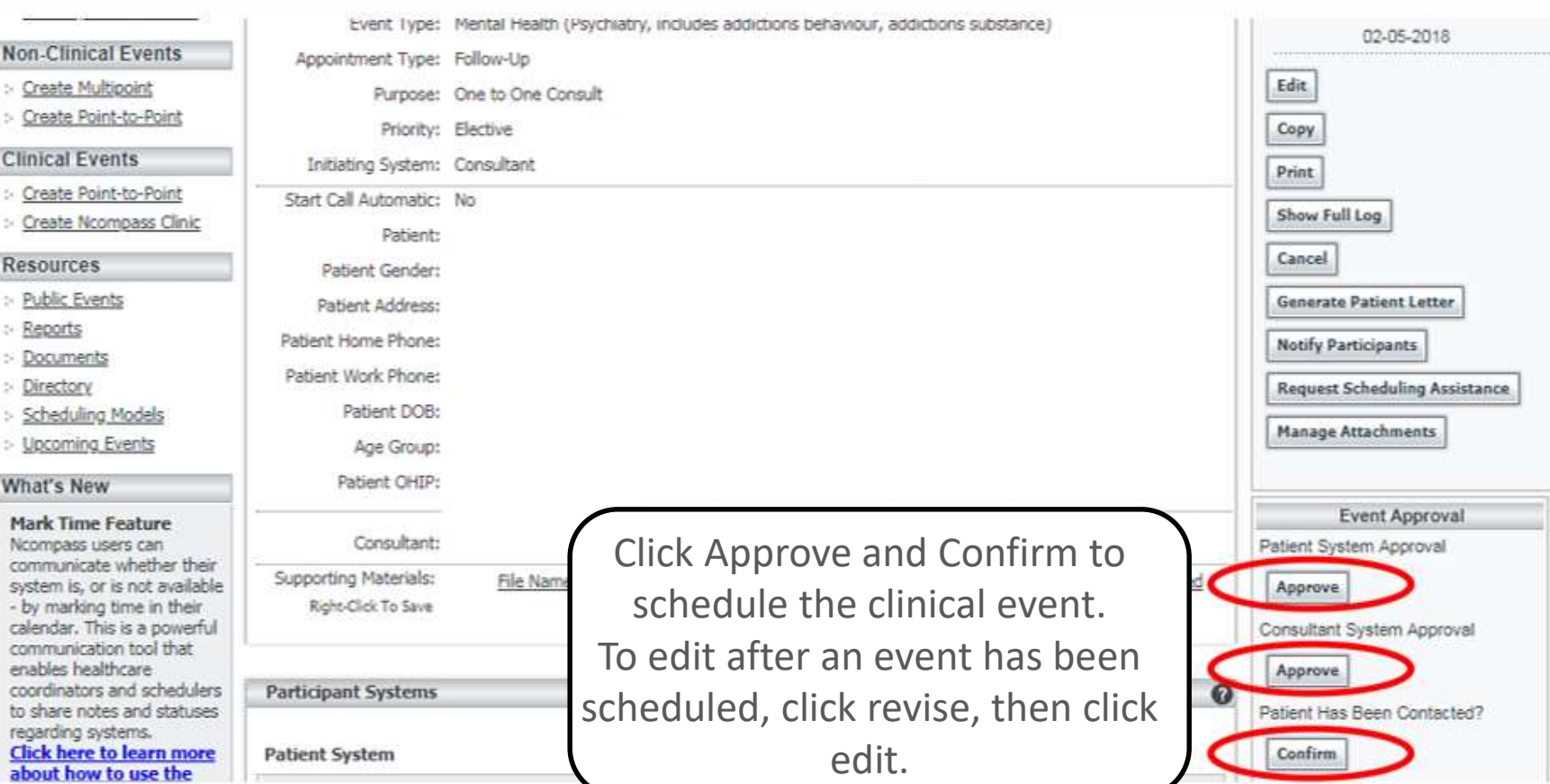

#### NOTIFY PARTICIPANTS

Message Insert Clintings Adobe PD F Follow Up -& Cur **IF-F Ja Croy** High Importance Pasta Low Importance **F** Parmit Paints Names › After confirming the appointment, a pop-up Choboard **Basic Text Elizabeth** Indude Tegs box will appear. Click "OK" to generate an telemedicinementalhealth@nbrhc.on.ca To ...  $-1$ Co. email to send to all coordinators listed. Send Subsect: Event: 84507800 Notification › This email does not contain any confidential or private patient/client information. It \*\*\*\*\*\*\*\*\* Event notification (8450780) Event date: May 22, 2018, 14:00 to 15:00 EST contains a link to the appointment in N-Name of consulting healthcare provider Compass that only approved users can Consultant site: Centre for Addiction and Mental Health, TOR CAMH 0079 COL 13 Patient site: North Bay Regional Health Centre - King Street, NBY NBRH 1512 KNG 02 access. Who Will Be Contacting The Patient: Consultant Coordinator › Send this link to the patient site coordinator Click here to view event details: https://schedule.otn.ca/tsm/portal/clinical/details.do?request.requestid=84507800 as confirmation of a booked appointment. To safeguard patient health information you will be required to sign in to view event details. › It may be useful to note the Event ID # as If you encounter any technical issues please contact OTN Technical Support at 1-855-654-0888 this reference number is required for any troubleshooting via OTN technical support.

#### NEW: SCHEDULING IN I-CARE

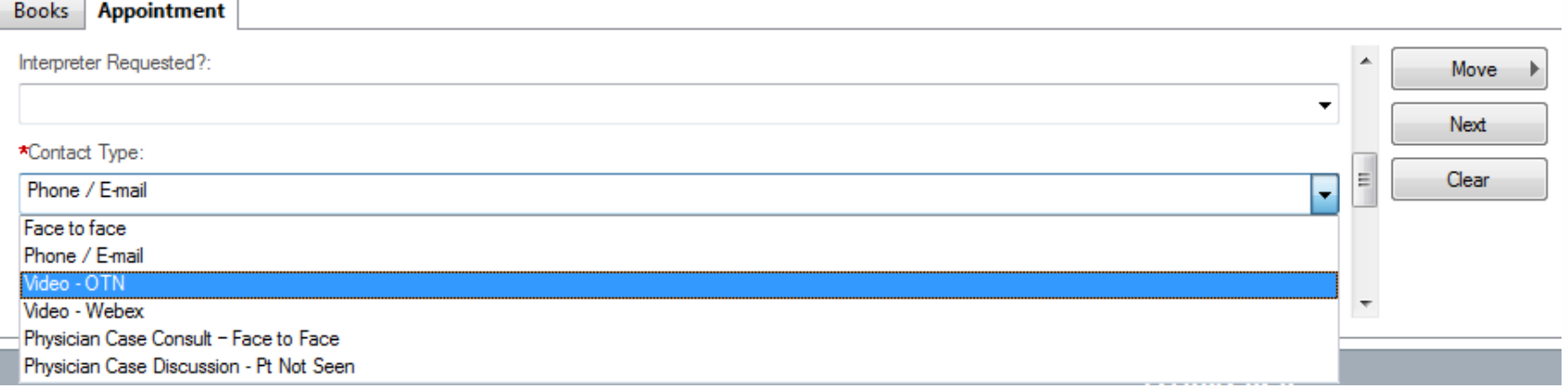

Scheduling in I-CARE will remain the same with the exception of Contact Type.

IMPORTANT: **Select "Video-OTN"** when scheduling a TeleMental Health appointment.

#### PLACING A CALL IN N-COMPASS

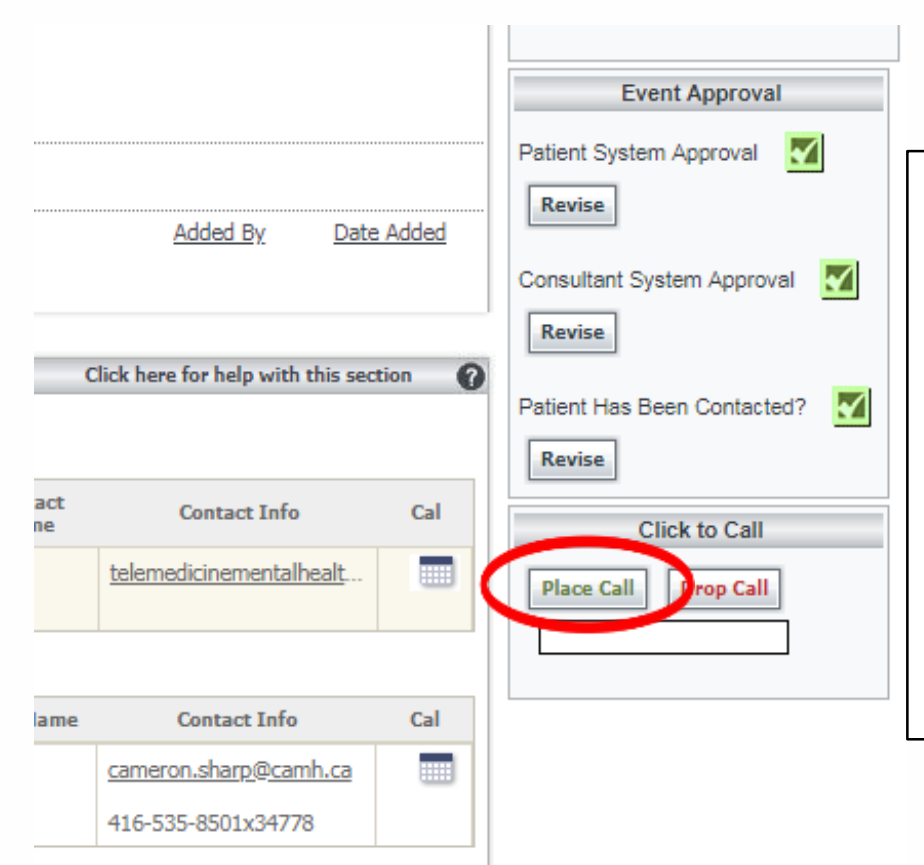

If your OTN call does not start, you can manually push the call through.

To place the call on behalf of a consultant remotely, click **"Place Call"**  next to the appointment details in N-Compass.

If the call cannot start, you will see a red bar with an error message. You may troubleshoot at this time.

#### SCHEDULING VIA GUEST LINK

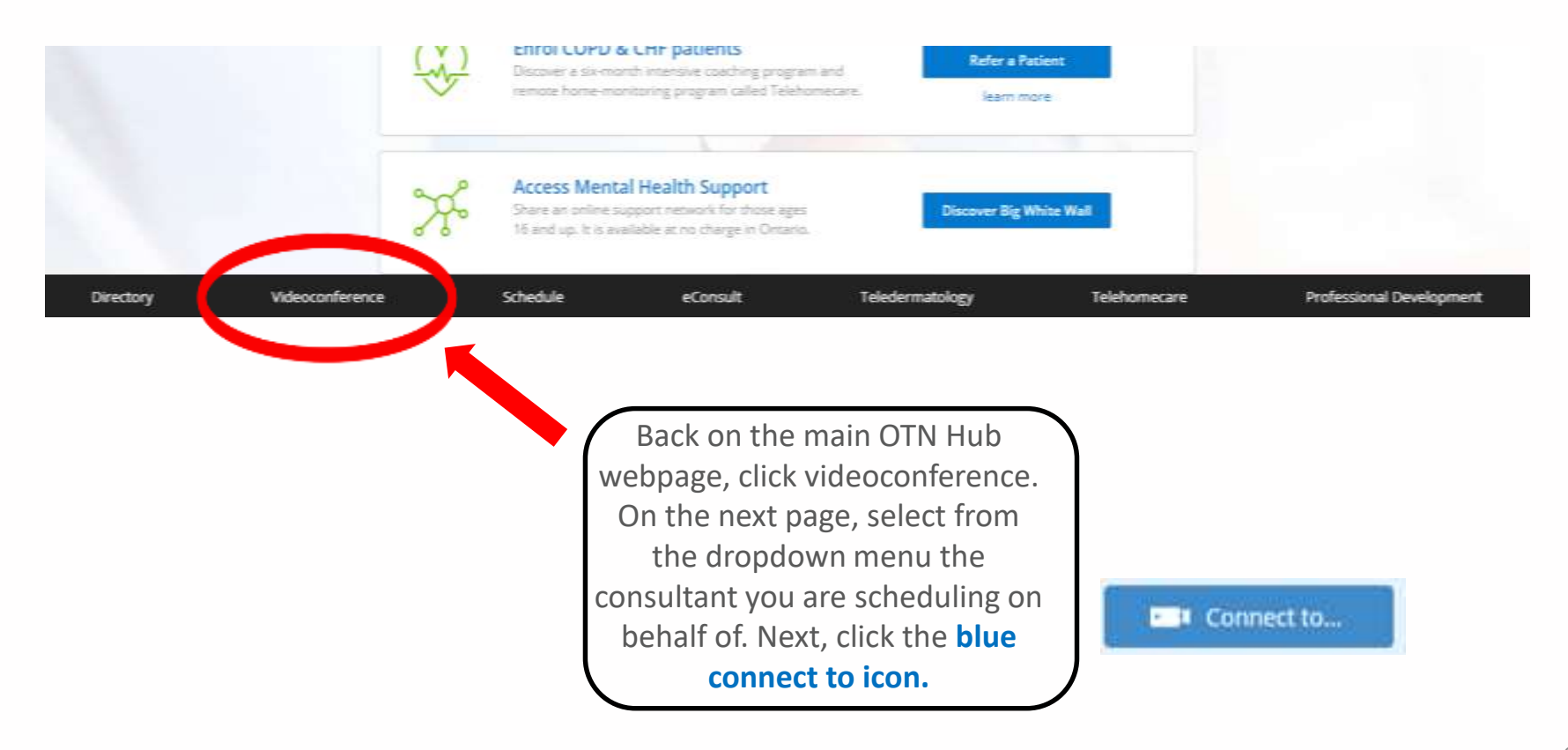

#### SCHEDULING VIA GUEST LINK

Next, click **"Guest Via OTNinvite".** 

Enter the participants' name and email address. Select the consultant you are scheduling on behalf of (if applicable). Click the **green schedule icon** at the bottom.

Fill in the appointment details and click schedule.

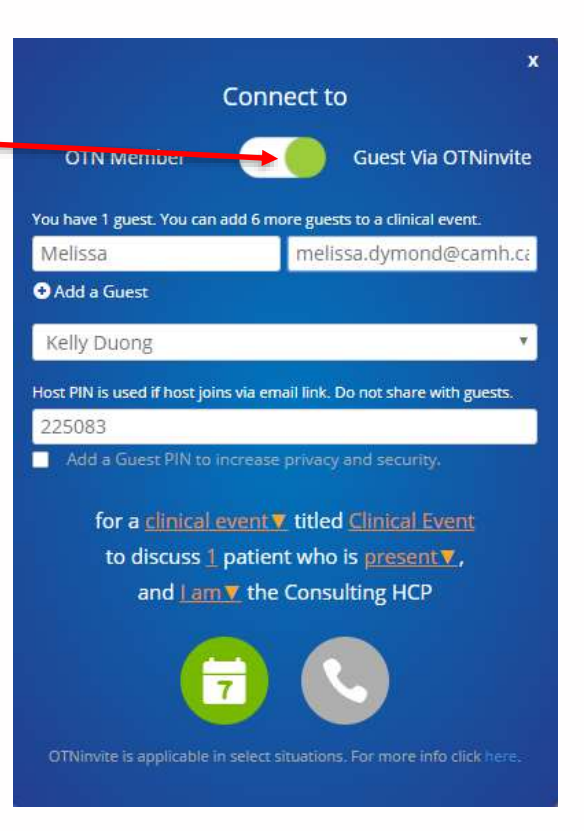

# **ROOM SYSTEMS/MOBILE CARTS**

VIDEOCONFERENCE

#### STARTING A CALL ON A ROOM SYSTEM OR MOBILE CART

**STEP 1 -** Turn on the TV using the remote for the television

**STEP 2 –** Turn on the camera by clicking the red phone button on the system remote

**STEP 3 -** Adjust the microphone and camera.

 $\rightarrow$  Move the mic relatively close to you (sometimes an echo occurs when the mic is too close to the TV or computer). There should be an image on the screen to tell you if your mic is on or off

 $\rightarrow$  You can use the arrows on the remote to move the camera angle (or you can move it by hand). To zoom in or out, use the buttons that say 'zoom' or have a picture of a magnifying glass, depending on the type of remote.

**STEP 4 -** Start the call: Depending on the system, you may start the call by searching the address book, or clicking on the magnifying glass on the TV screen.

→ Begin typing the site's name (*example, TOR\_CAMH\_0079\_COL\_12*). When you find the correct system, click to place the call.

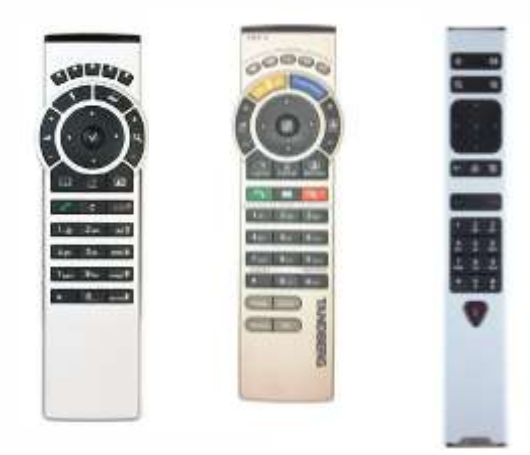

### TROUBLESHOOTING

ROOM-BASED SYSTEM/MOBILE CART

#### Common problems and solutions:

*"The screen is black"*

- $\checkmark$  Make sure the TV is switched on and all the plugs are firmly pressed in.
- $\checkmark$  Ensure you are connecting to the correct site ID and camera
- $\checkmark$  Make sure the TV input is set to HDMI. If the TV has more than one HDMI port, select the one that connects to the Videoconference system.
- $\checkmark$  If all else fails, unplug everything from the wall outlet, wait a few seconds, then plug it back in and turn it all back on. This is a "hard reboot" and can get rid of glitches

*"I can't control the camera"*

 $\checkmark$  Sometimes the camera can get put in one position and fail to reset. Gently turn it as far as it will go to the left or right; when it reaches its limit, it should reset and turn by itself back to the middle. If it doesn't, unplug it, wait a few seconds, then plug it back in.

*"The people at the remote site can't hear me"*

- $\checkmark$  Your microphone may be muted. Press the mute button on the microphone or on the remote.
- $\checkmark$  Ensure their volume is turned up

If you are still having trouble connecting, call OTN Troubleshooting: 1-855-654-0888 ext. 2.

#### OTN CAMERAS AT CAMH

\* Subject to change

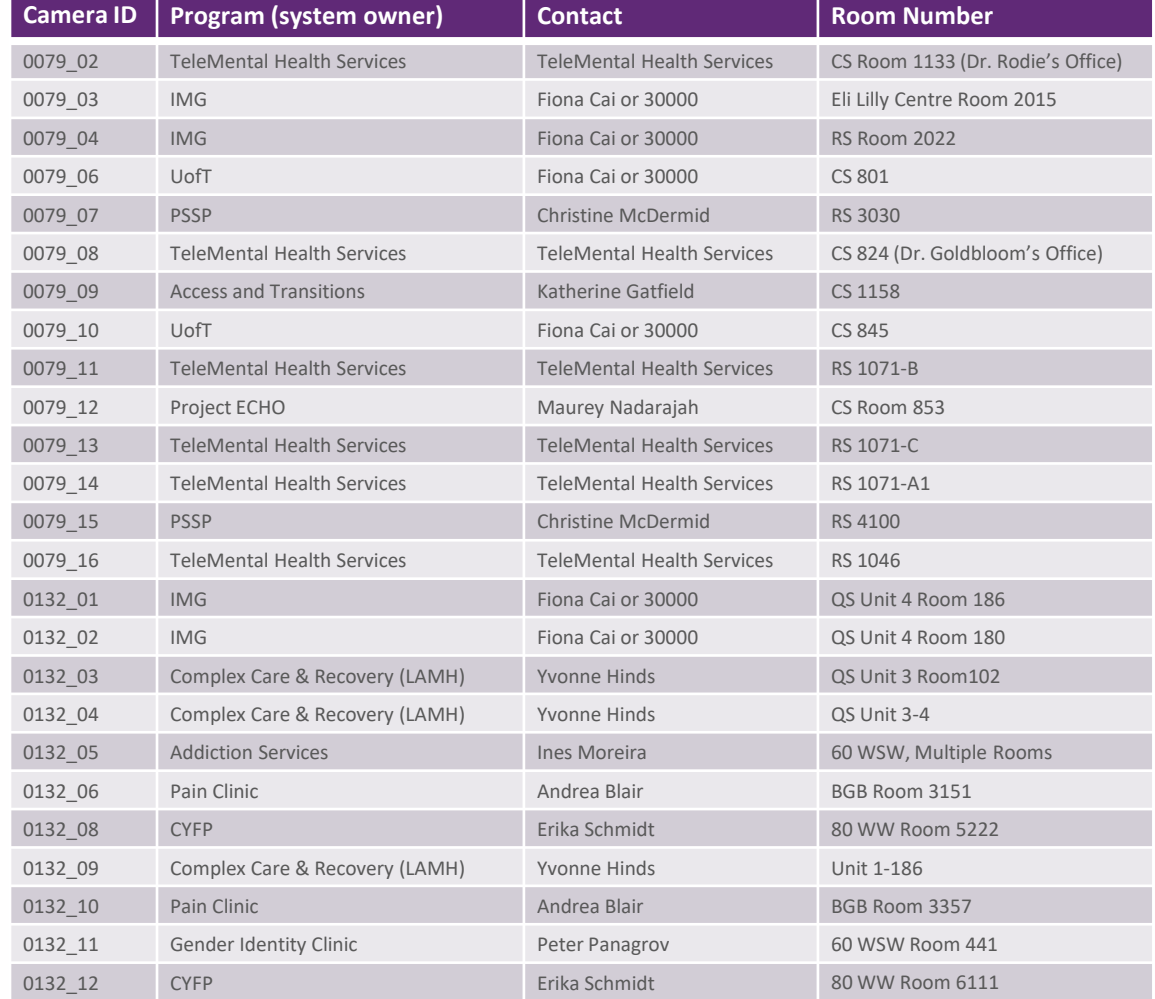

#### RESOURCES

#### **CAMH Resources**

1. CAMH TeleMental Health Policy & Tip Sheets for Clinicians and Patients: http://insite.camh.net/policies/pc 2 20 1 telemental health-115420.pdf#search=telemental%20health%20policy%20

2. TeleMental Health E-learning Module on CAMPUS: [Https://camhlms.peoplefluent-ca.com](https://camhlms.peoplefluent-ca.com/)

3. TeleMental Health Services Website:

<https://www.porticonetwork.ca/web/telemental-health/telepsychiatry>

#### **OTN Resources**

1**. All OTN Resources for the above training can be found at:** <https://support.otn.ca/en/connect-help> **including**:

- OHIP Billing Information & Physician Registration form
- Troubleshooting
- How-to guides
- FAQ & more

2. PCVC Log-in page: [https://tm.otn.ca](https://tm.otn.ca/)

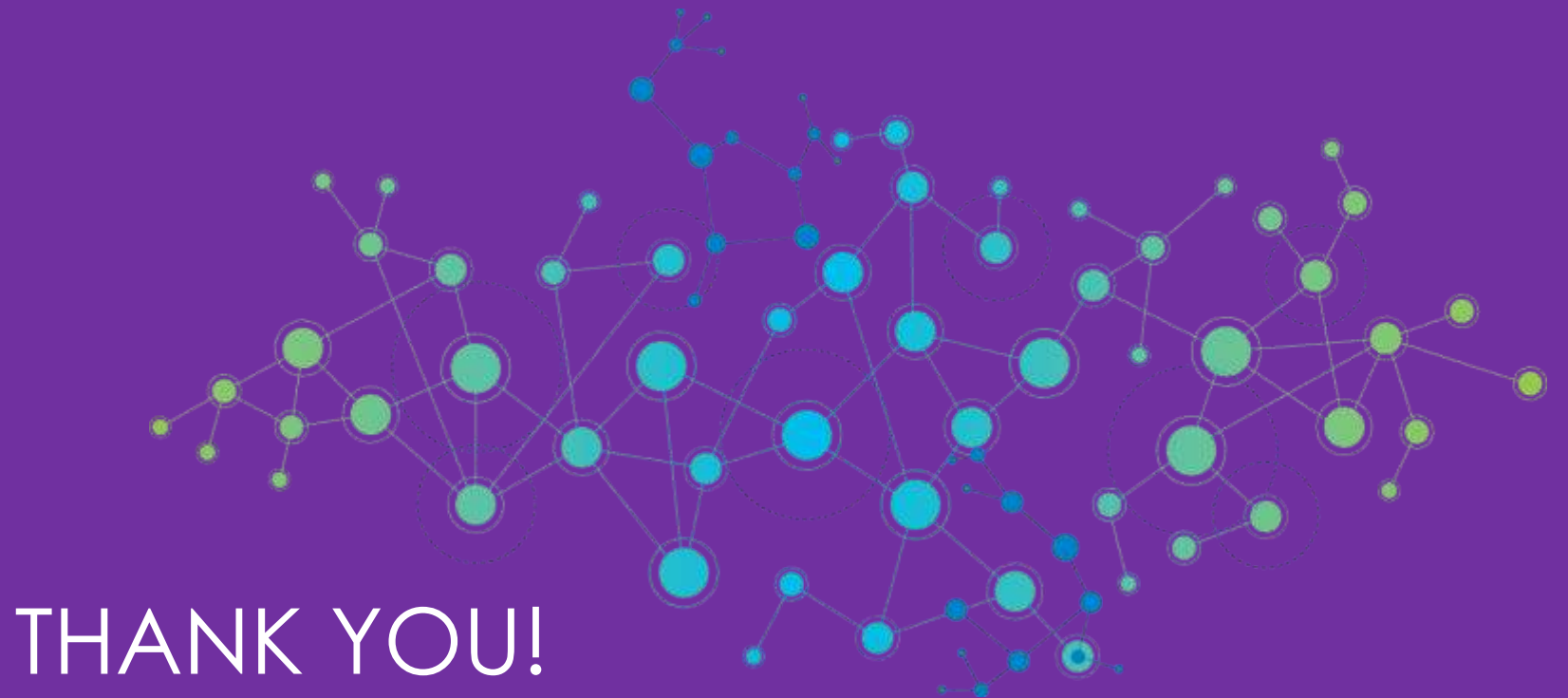

# **QUESTIONS?**